# **継続団体の申請方法について**

#### **①ログイン**

### **団体管理者は初回パスワード設定の為、ログイン画面の「パスワードを忘れた方はこちら」から 自身のメールアドレスと2022年度の登録システムに登録していた生年月日、 または生年月日 『2022/01/01』 を入力し「送信」を選択します。**

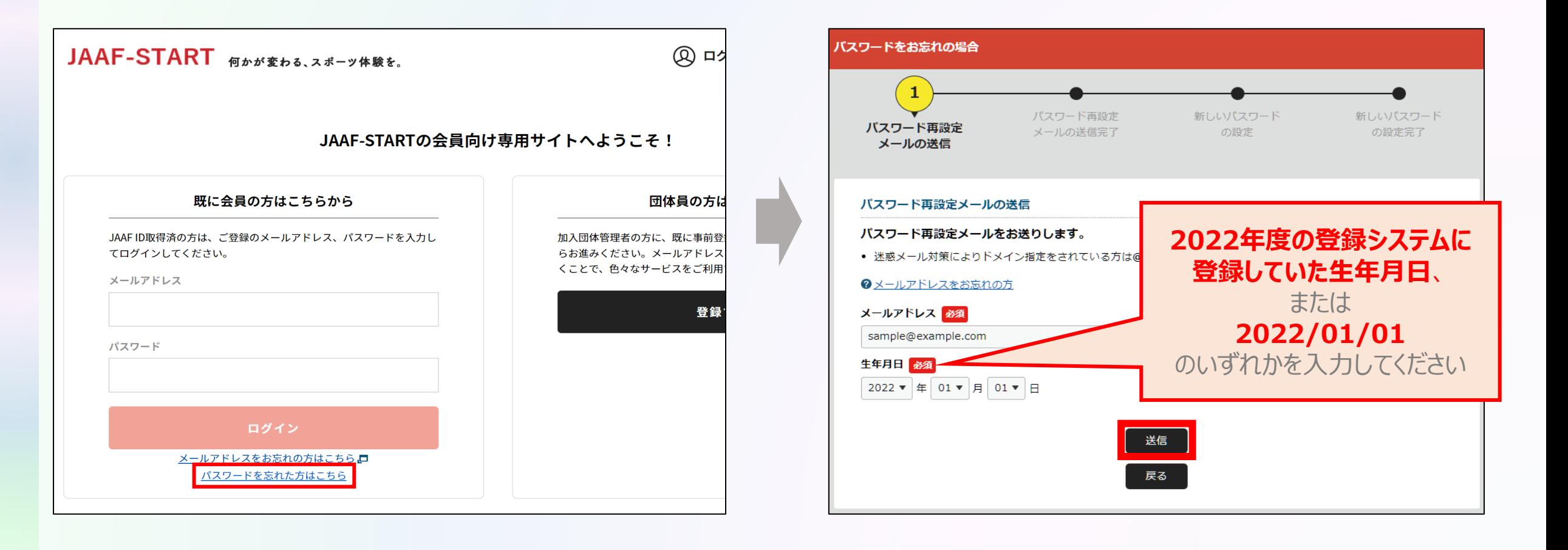

#### **①ログイン**

### **入力したメールアドレスへパスワード設定メールが届きます。 メールに記載のURLをクリックして、本システムログイン用の任意のパスワードを設定します。**

**団体管理者の操作**

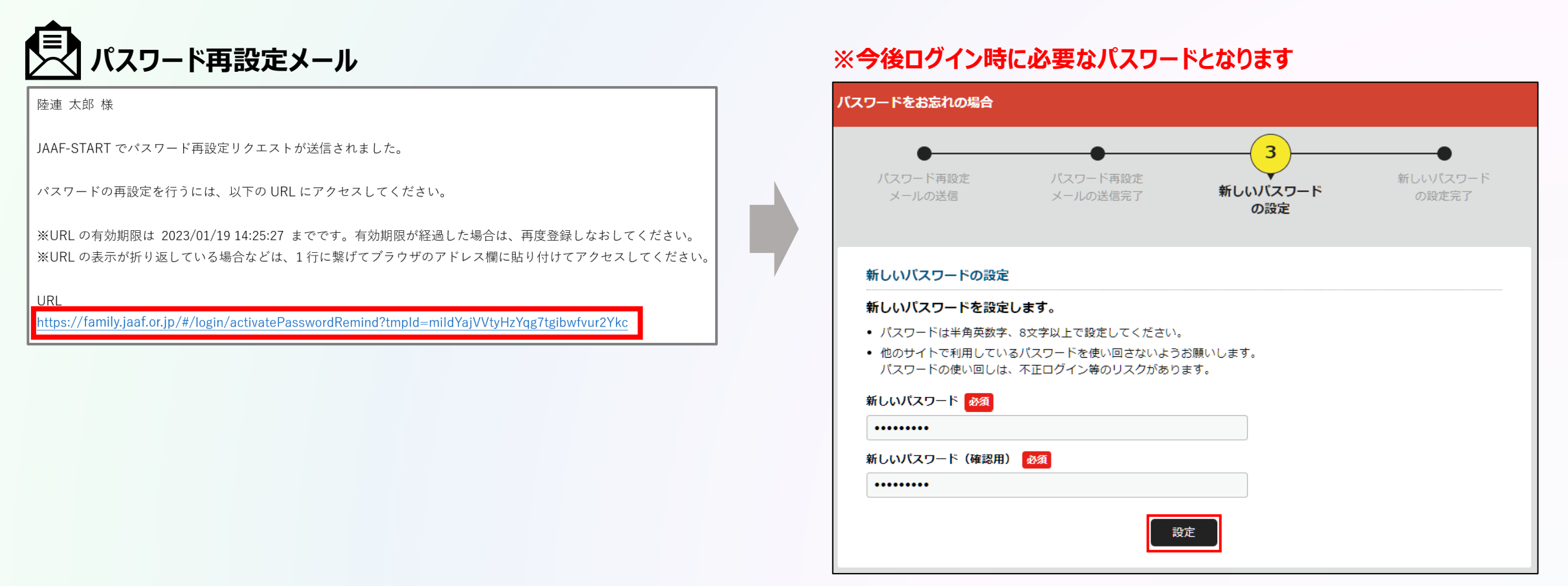

#### **①ログイン**

### **パスワード設定が完了しました。 ログイン画面へ戻り、自身のメールアドレスとパスワードを入力してログインします。**

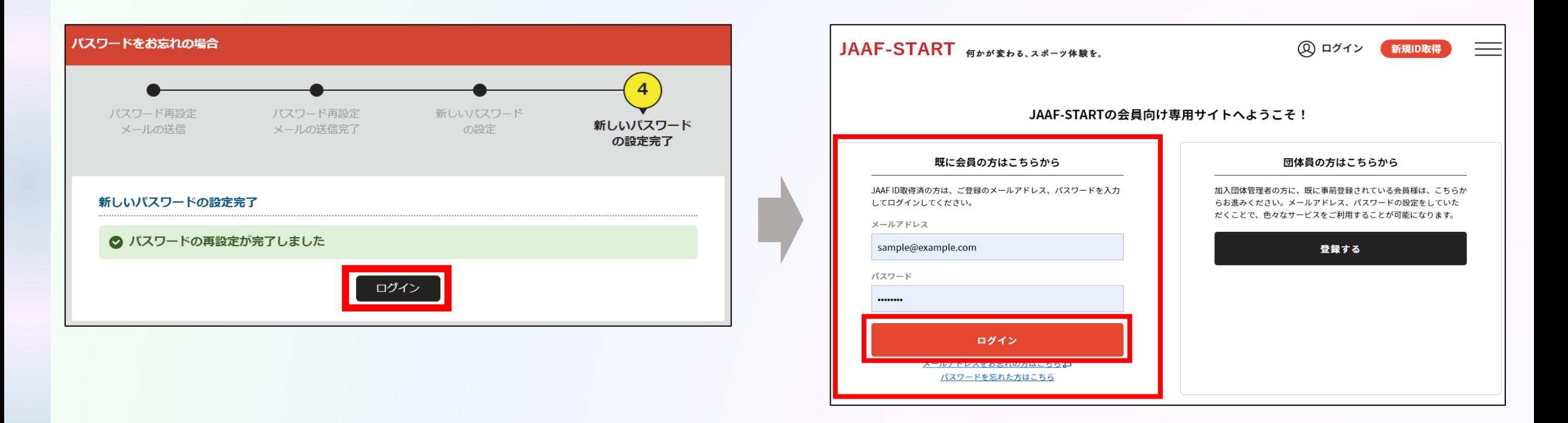

#### **①ログイン**

### **会員登録規約を必ず最後まで確認し、確認後「同意」を選択してログイン完了です。**

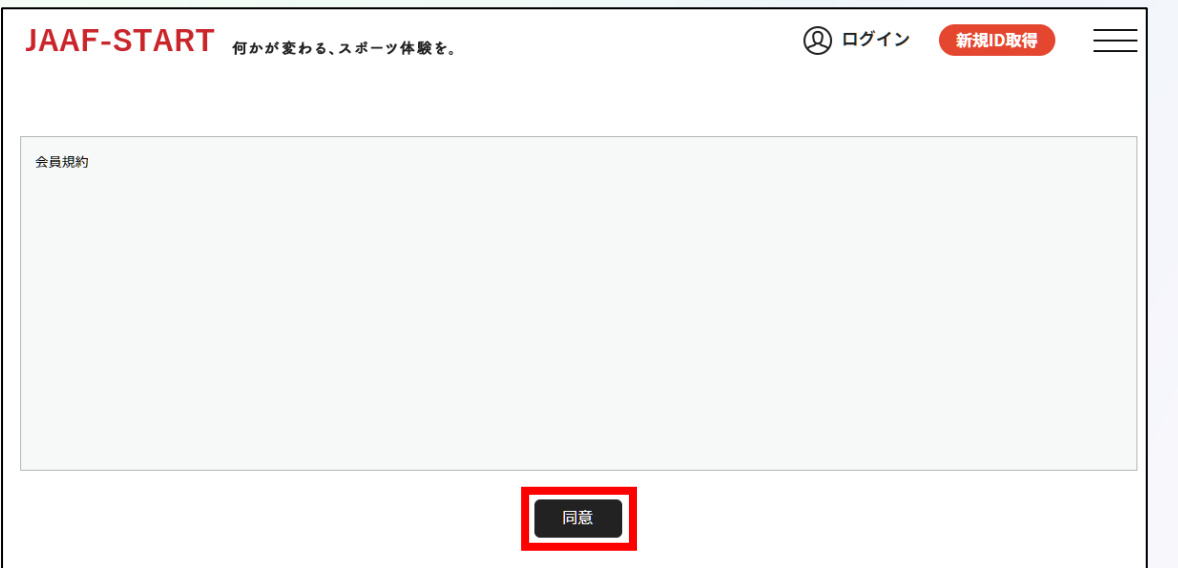

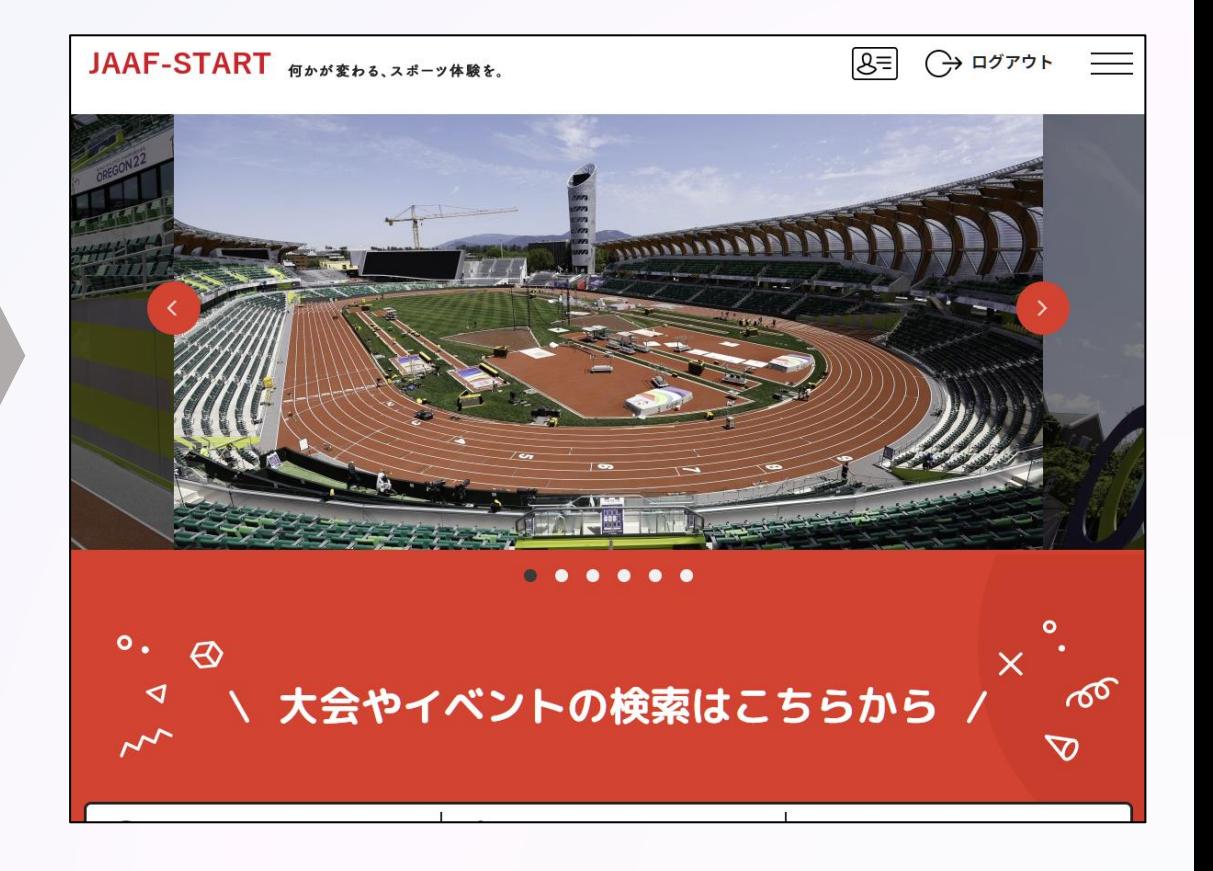

**①ログイン ②団体情報確認**

### **TOP画面左上のメニューを開いて「所属加入団体一覧」を選択し、 管理加入団体一覧の中から登録を行う団体を選択します。**

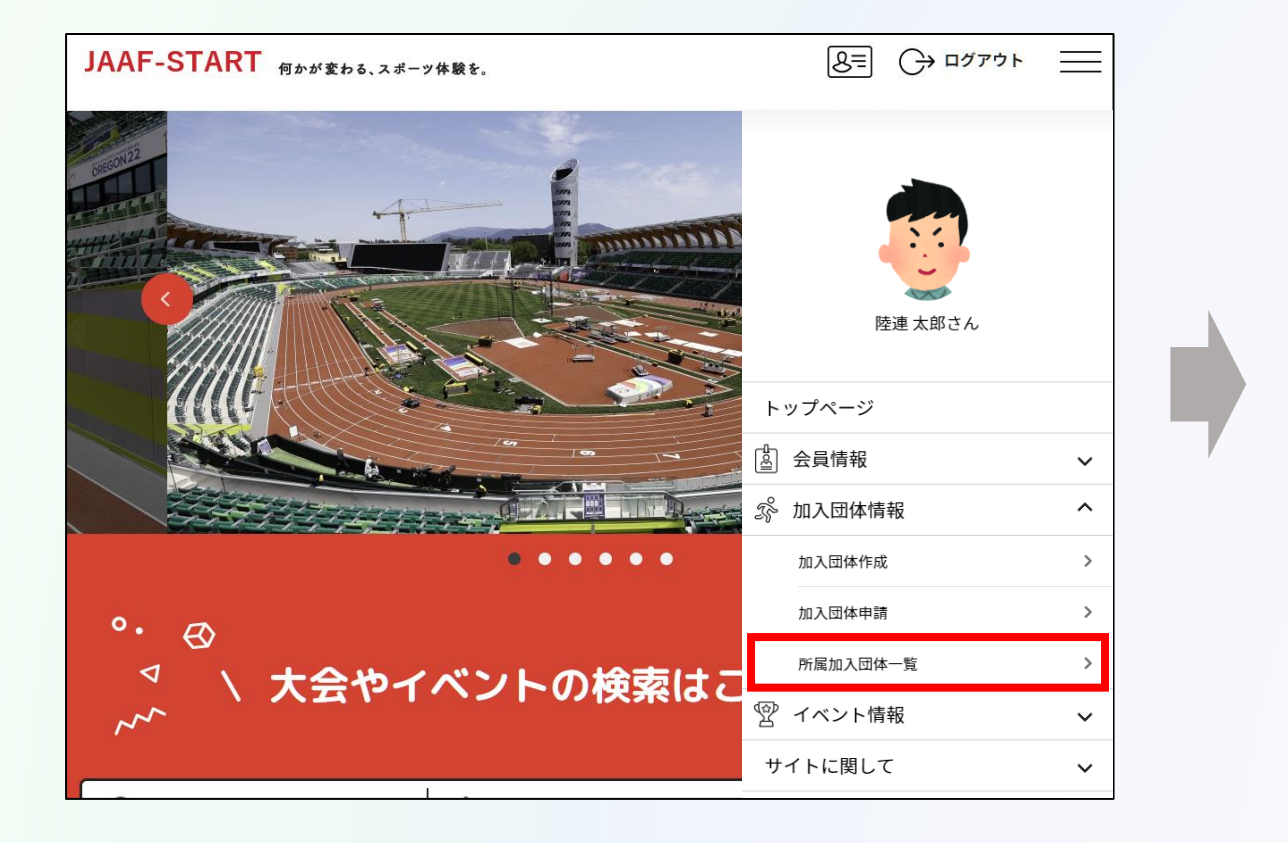

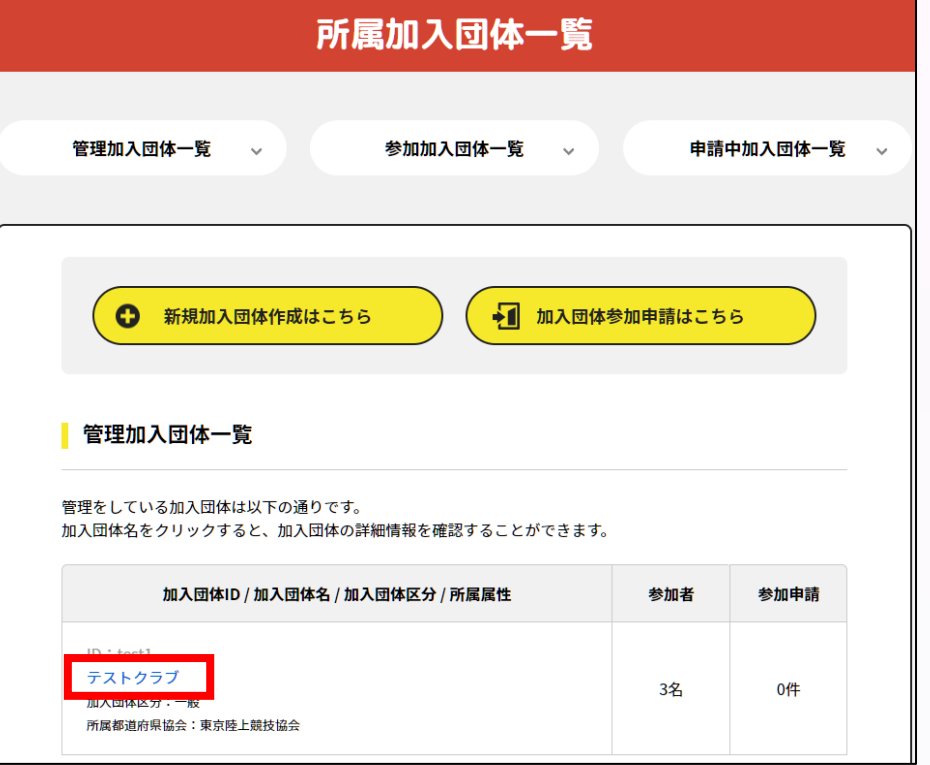

**①ログイン ②団体情報確認**

### **個人情報を扱う為ワンタイムパスワード認証が必要となります。 「送信」を選択し、届いたメールに記載の数字6ケタを入力して「認証」を選択します。**

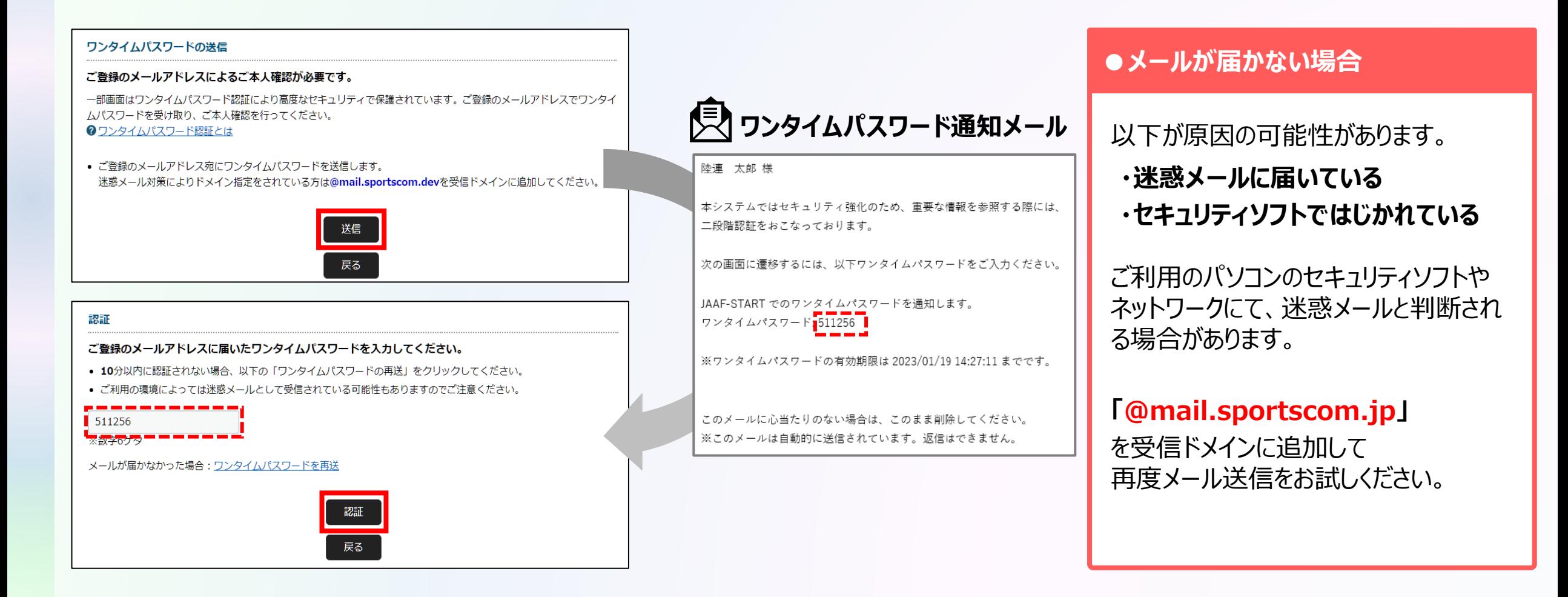

**団体管理者の操作**

**①ログイン ②団体情報確認**

### **基本情報タブから団体情報を確認します。 「基本情報変更」から正しい情報へ修正してください。**

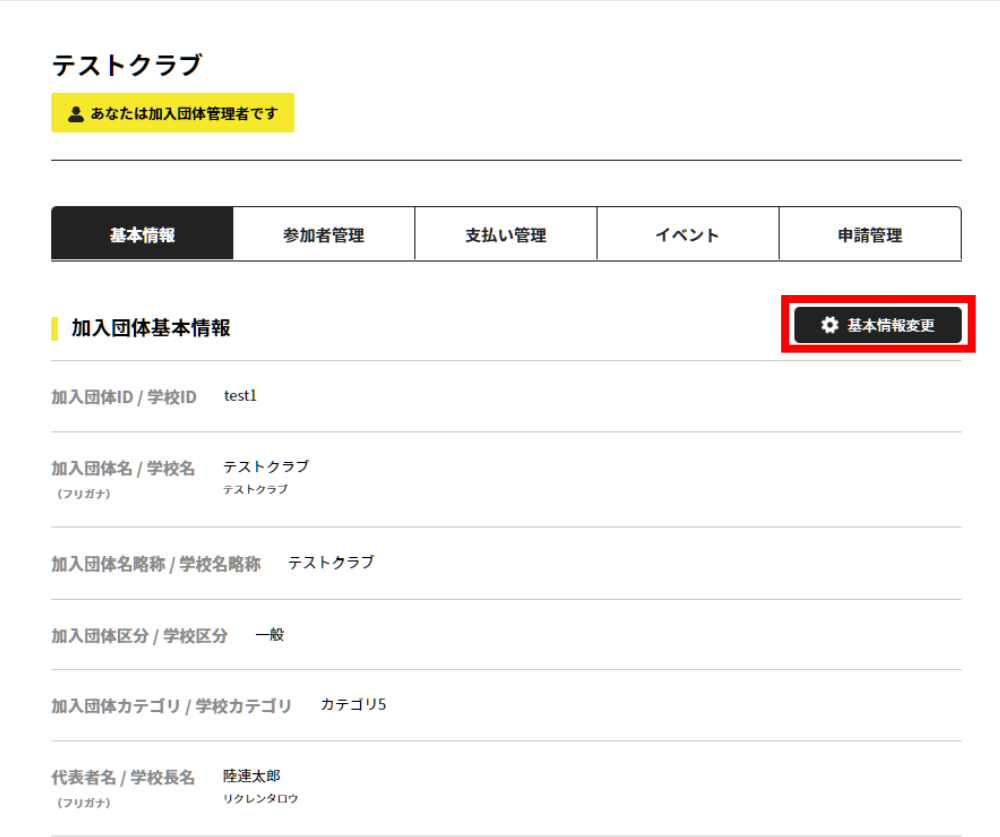

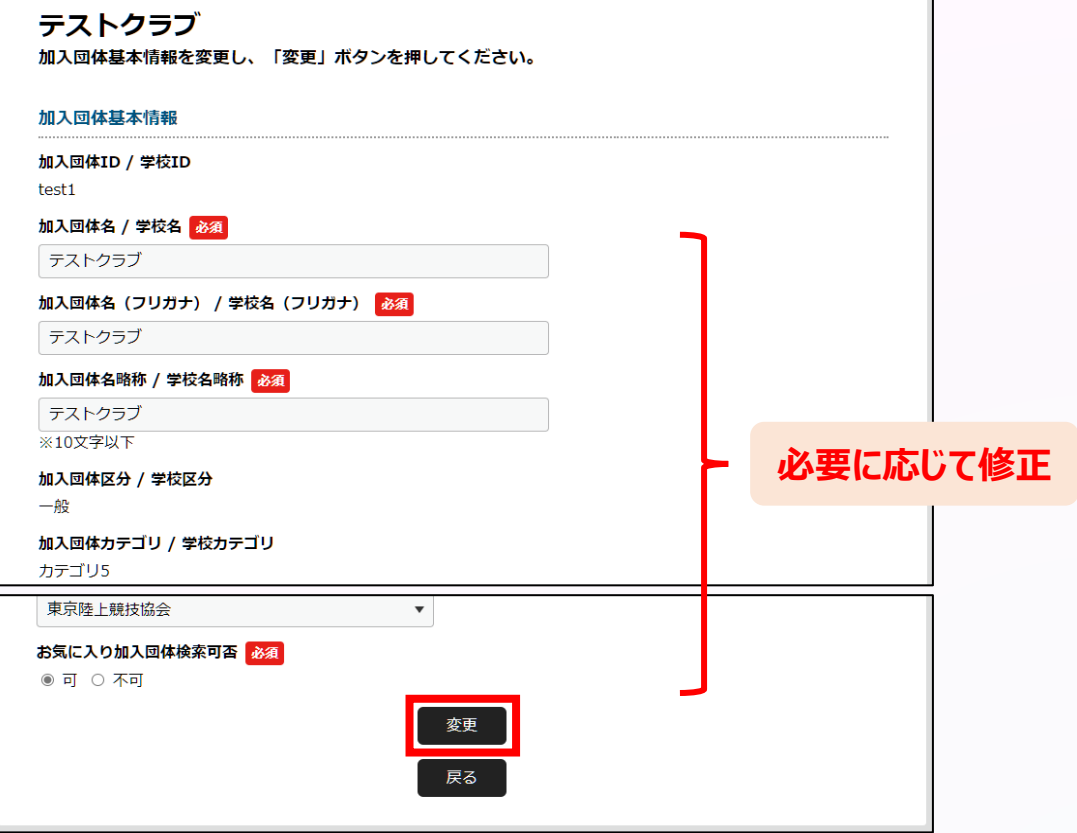

**①ログイン ②団体情報確認 ③メンバー確認・追加**

**「参加者管理」から団体メンバーを確認します。 メンバー追加が必要な場合は、以下の会員追加ボタンを押して追加していきます。**

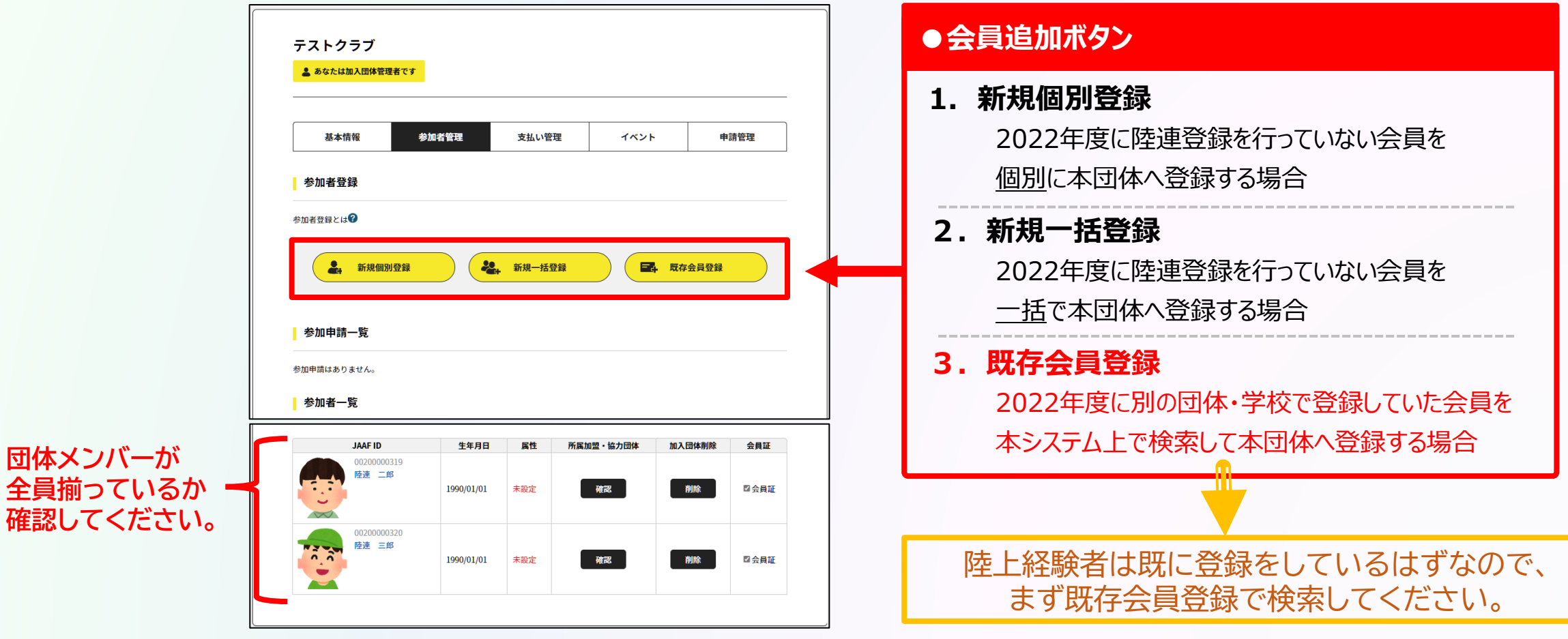

**団体管理者の操作**

## **◎【継続団体向け】登録操作の流れ**

**①ログイン ②団体情報確認 ③メンバー確認・追加**

### **団体メンバーが揃ったら、「所属情報一括設定」を押し、必要情報を設定し、「確定」を選択します。**

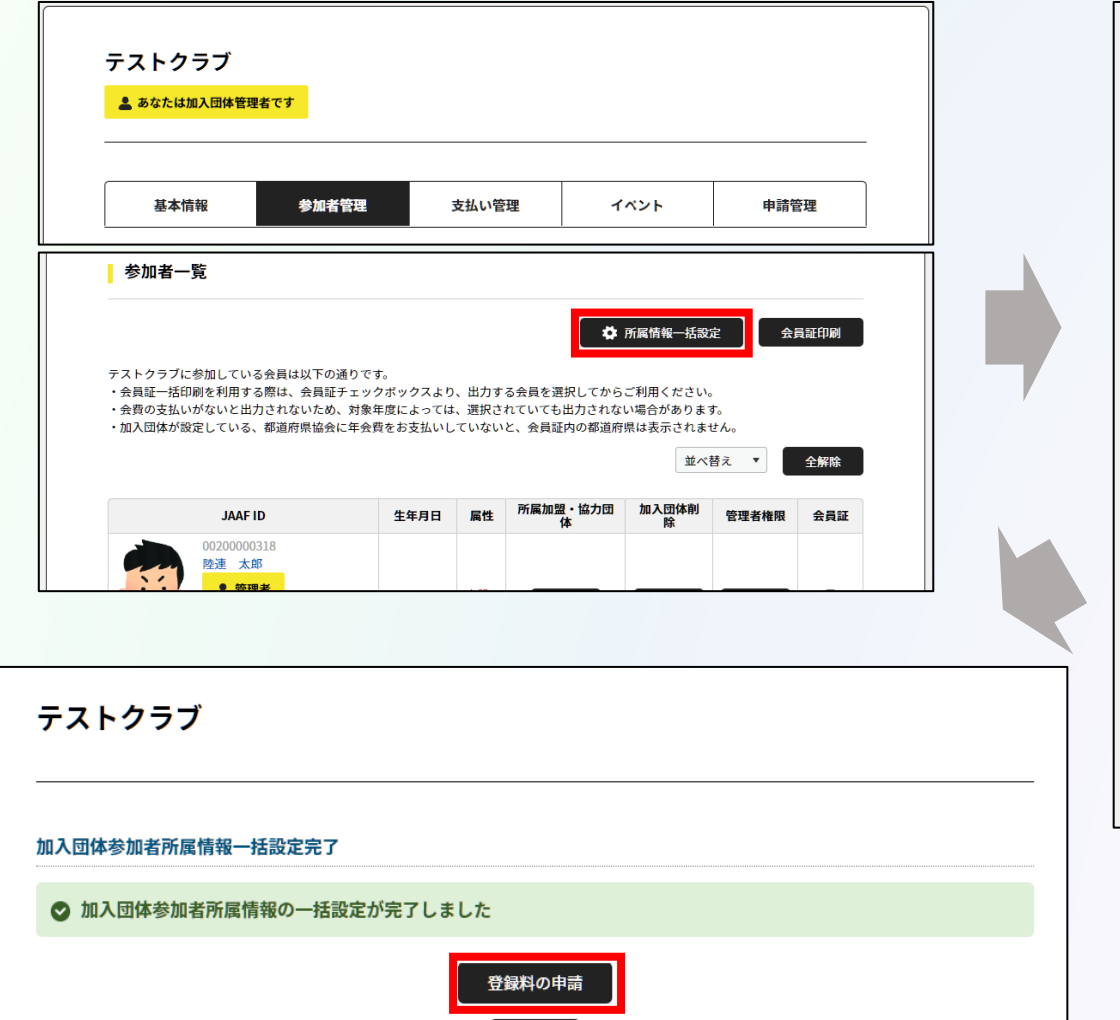

戻る

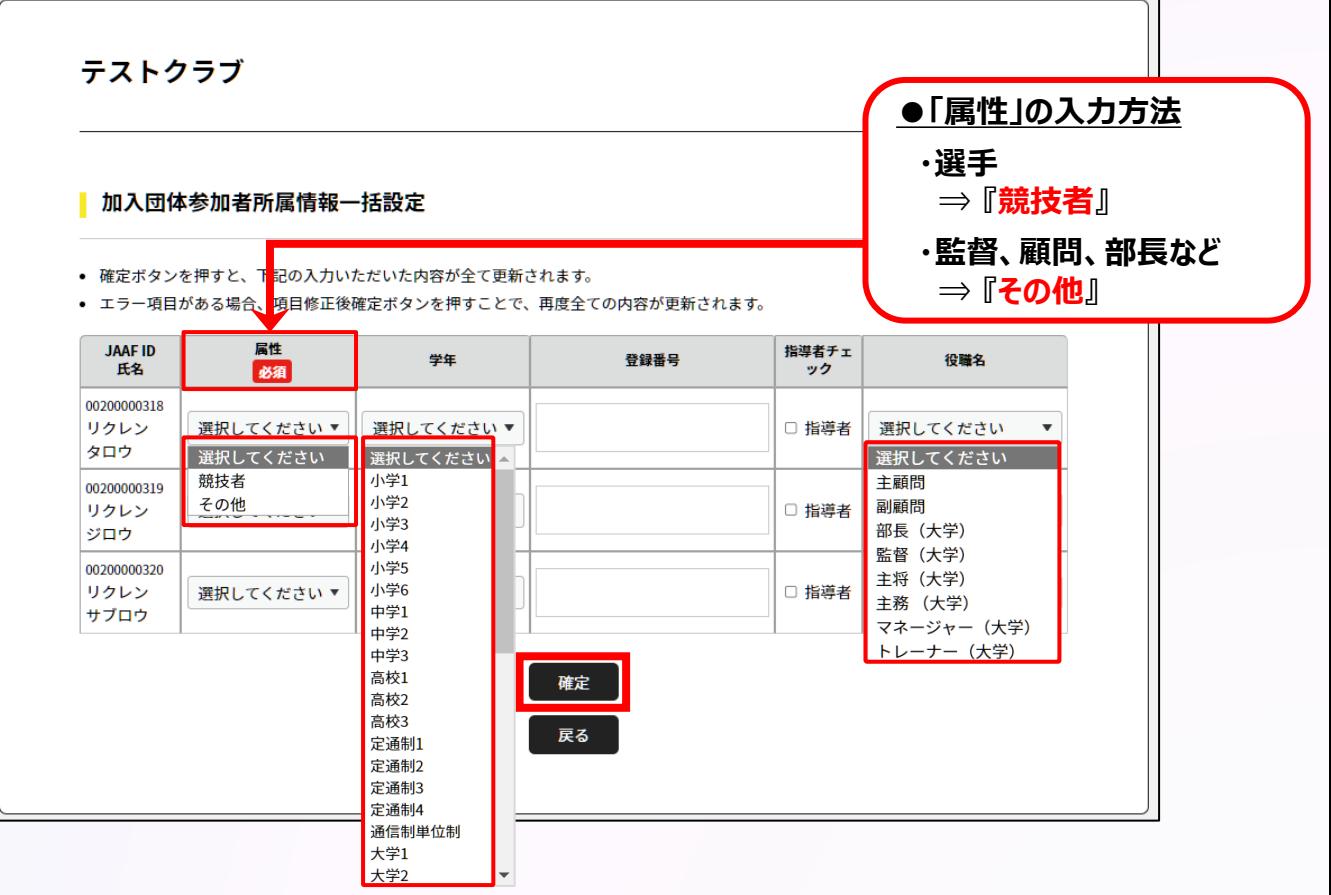

**団体管理者の操作**

## **◎【継続団体向け】登録操作の流れ**

**①ログイン ②団体情報確認**

**│ ③メンバー確認・追加 │ <mark>│ ④登録申請</mark>** 

### **都道府県陸協(支部)/中体連・高体連/学連等へ申請する登録区分を選択します。**

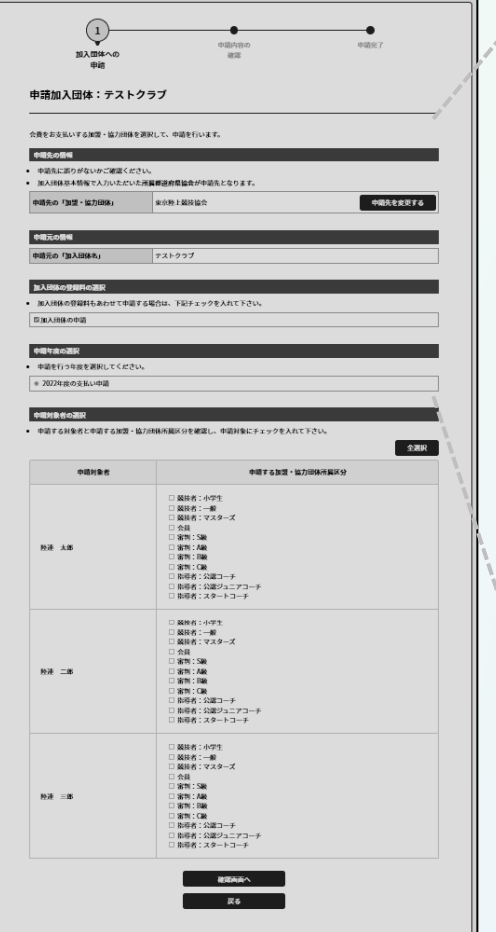

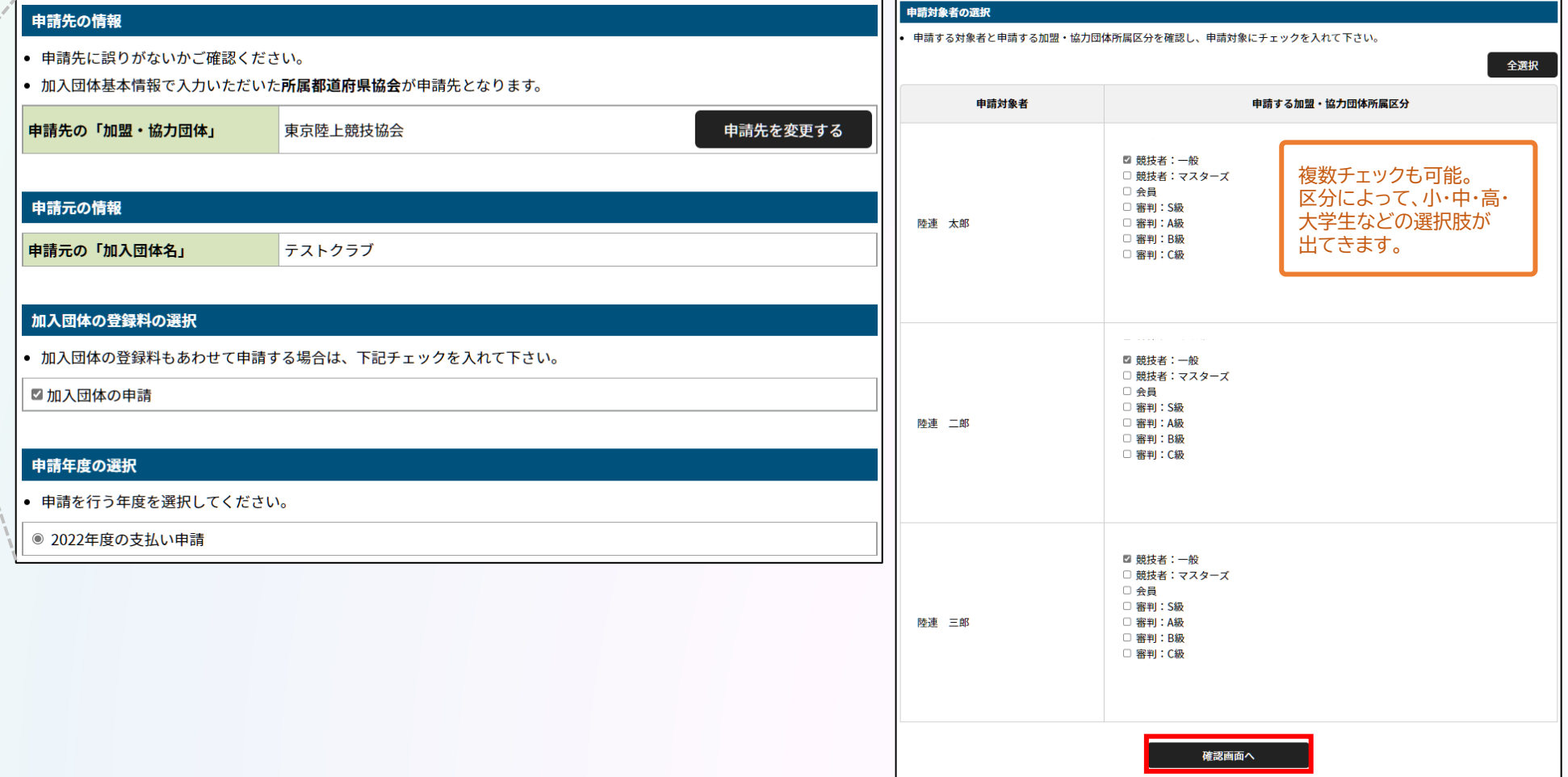

戻る

## **◎【継続団体向け】団体登録申請の流れ** スピック ( 団体管理者の操作

**①ログイン ②団体情報確認**

**│ ③メンバー確認・追加 │ ● ④登録申請** 

### **申請内容を確認し問題なければ「次へ」を選択して、申請完了です。 「申請一覧」から申請状況等が確認できます。**

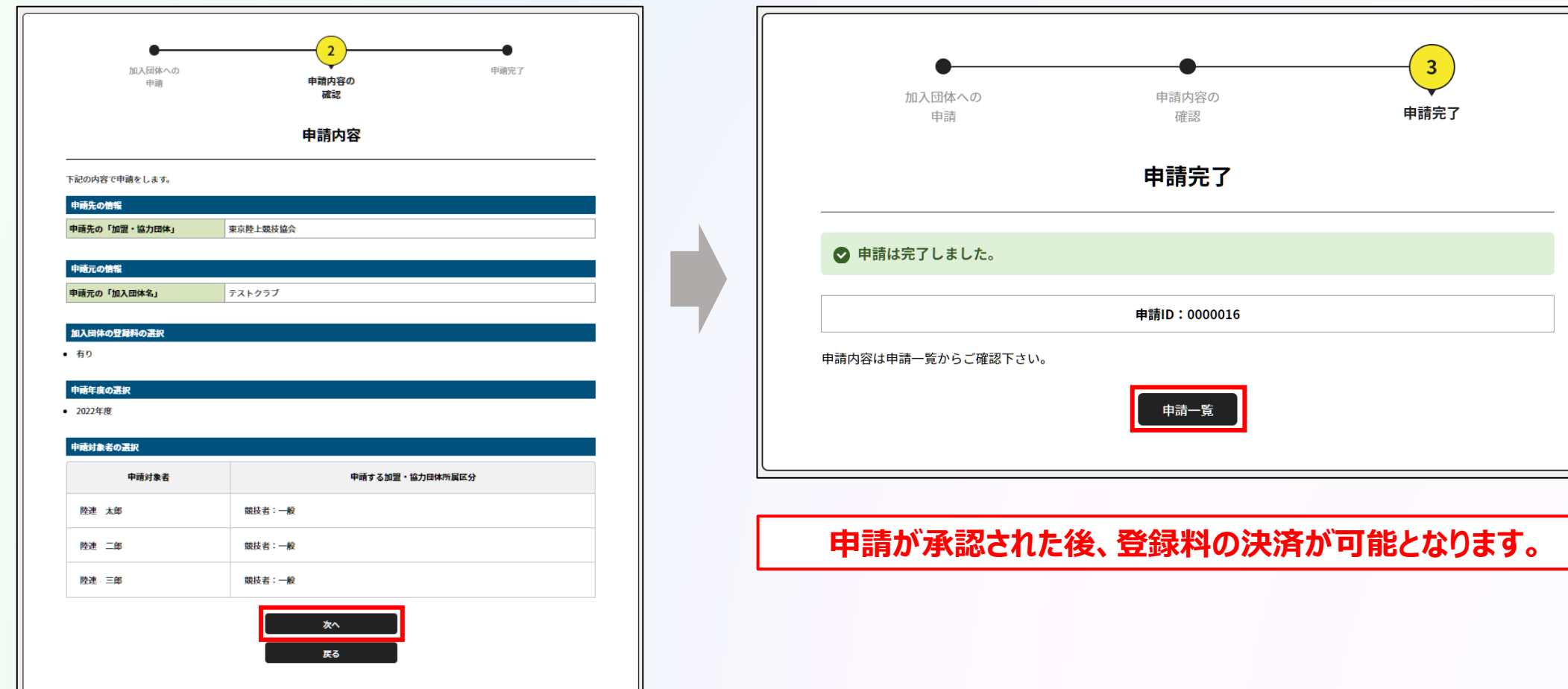

**①ログイン ②団体情報確認**

**③メンバー確認・追加 <mark>● ④登録申請</mark>** 

### **承認団体から承認されると申請状況が「承認完了」に変わり、 「お支払い」ボタンが表示されます。**

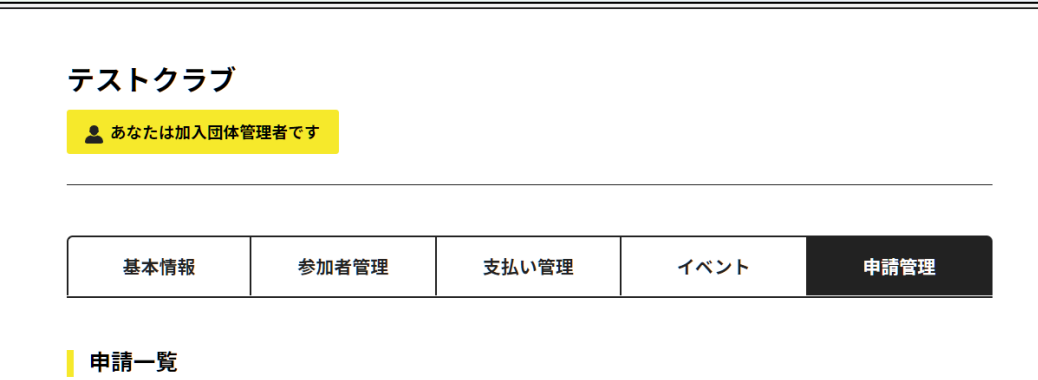

- 申請が「承認完了」になると、お支払いボタンが表示され、会費のお支払い手続きに進めます。
- 申請IDをクリックすると、申請いただいた内容を詳細に確認することができます。
- 過去3年分の履歴を表示します。

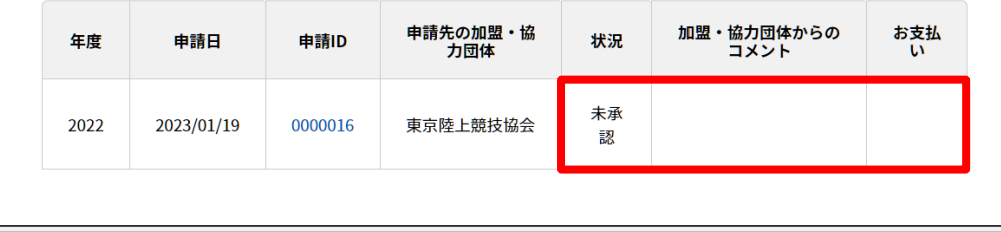

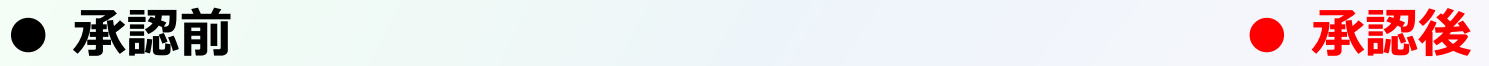

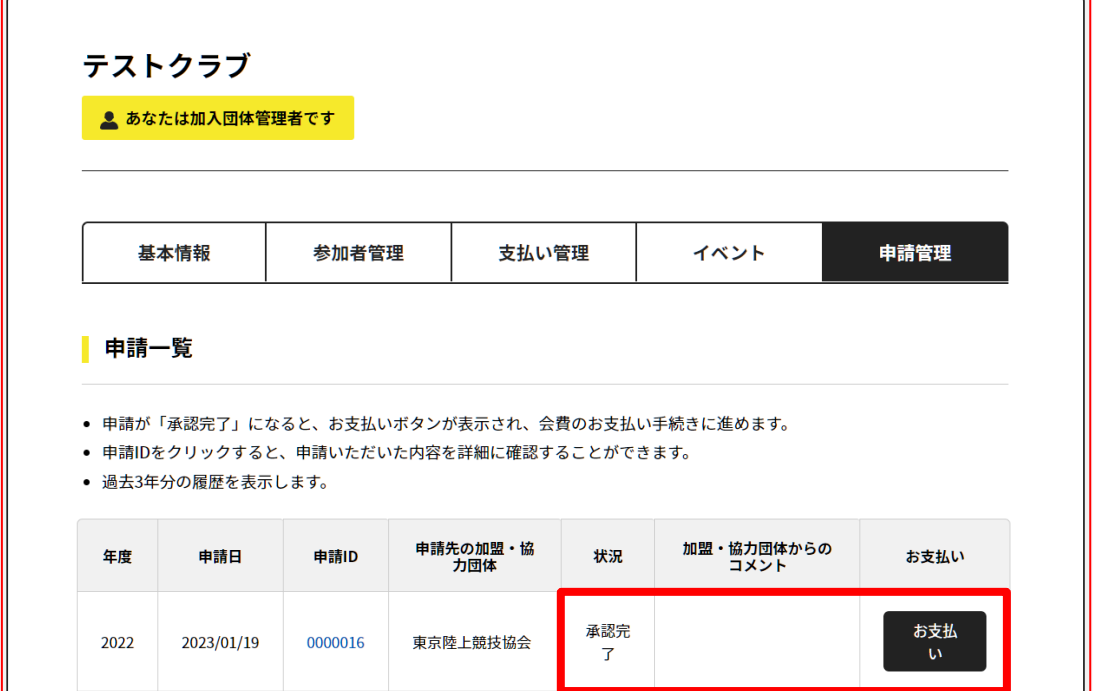

**申請が承認された後、登録料の決済が可能となります。**

# **登録料の決済方法について**

◎登録料の決済方法について **コントランス マントランス マントランス マントランス 国体管理者の操作** 

#### **団体管理者の一括決済**

### **承認後、「お支払い」から、支払内容を確認した上で「選択して次へ」をクリック。**

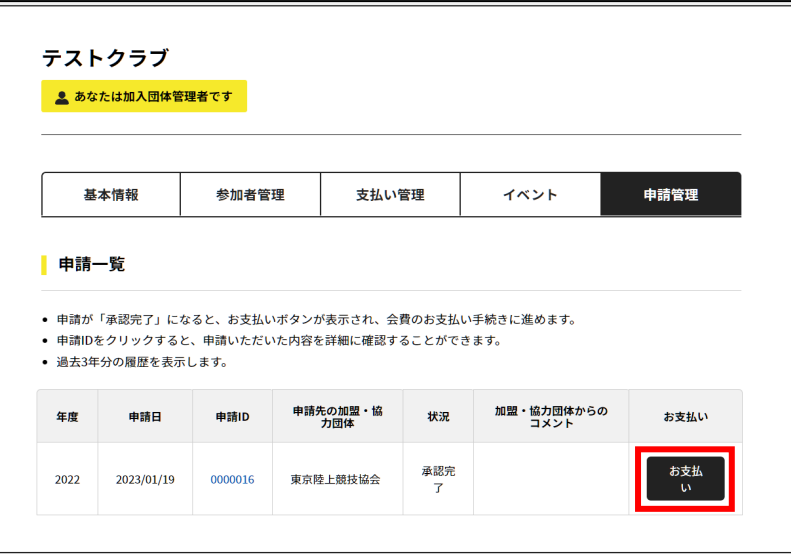

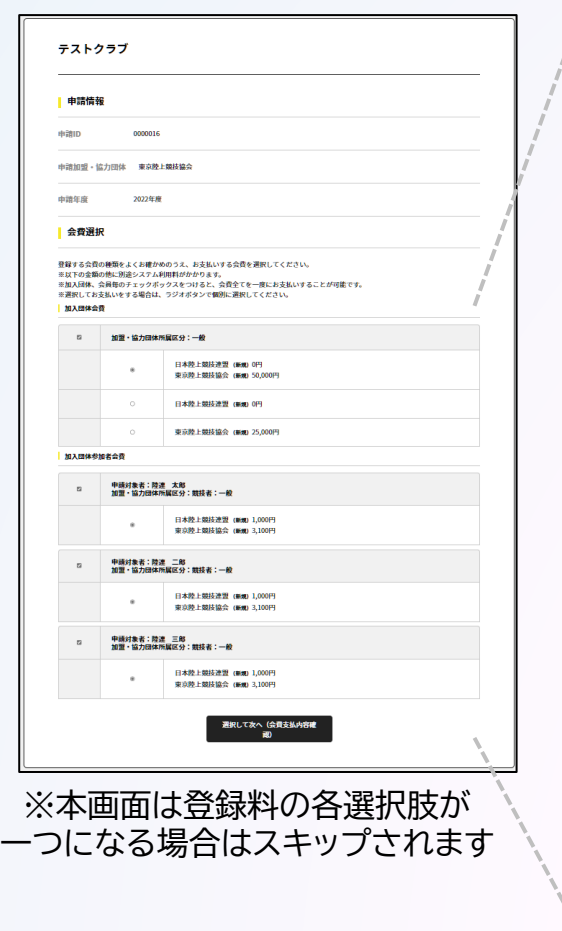

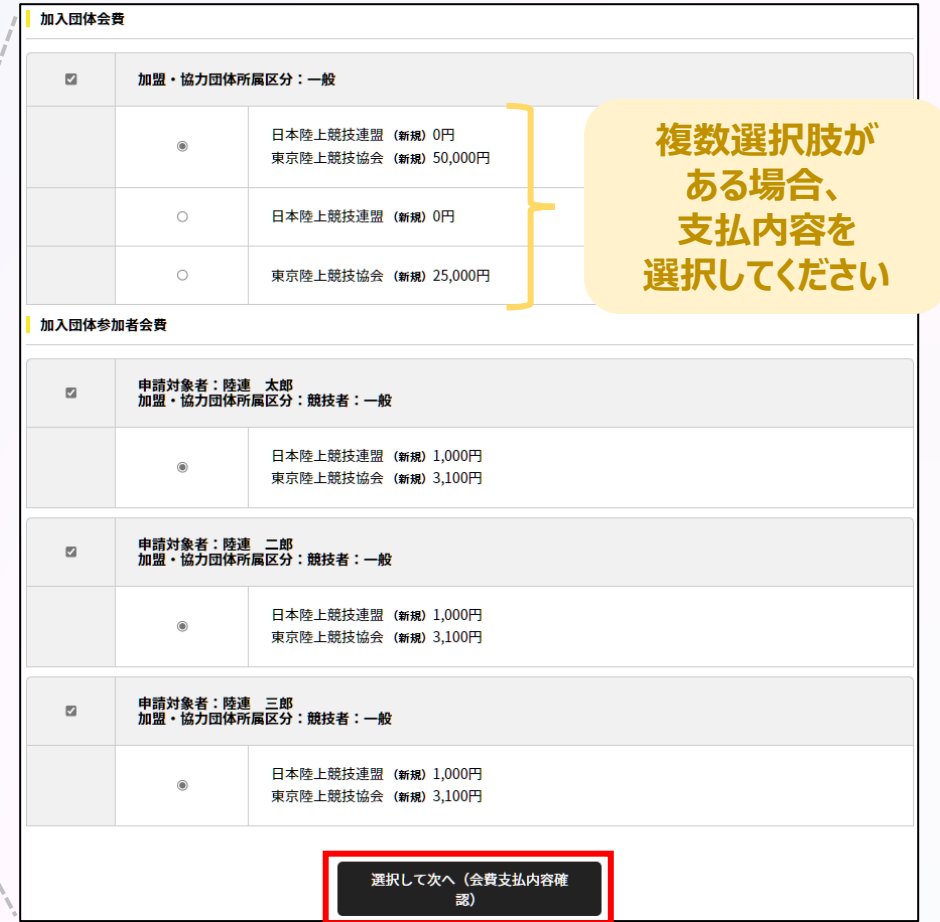

#### **団体管理者の一括決済**

### **支払内容を確認し、問題なければ「お支払いへ進む」をクリック。 「OK」を選択すると次へ進みます。**

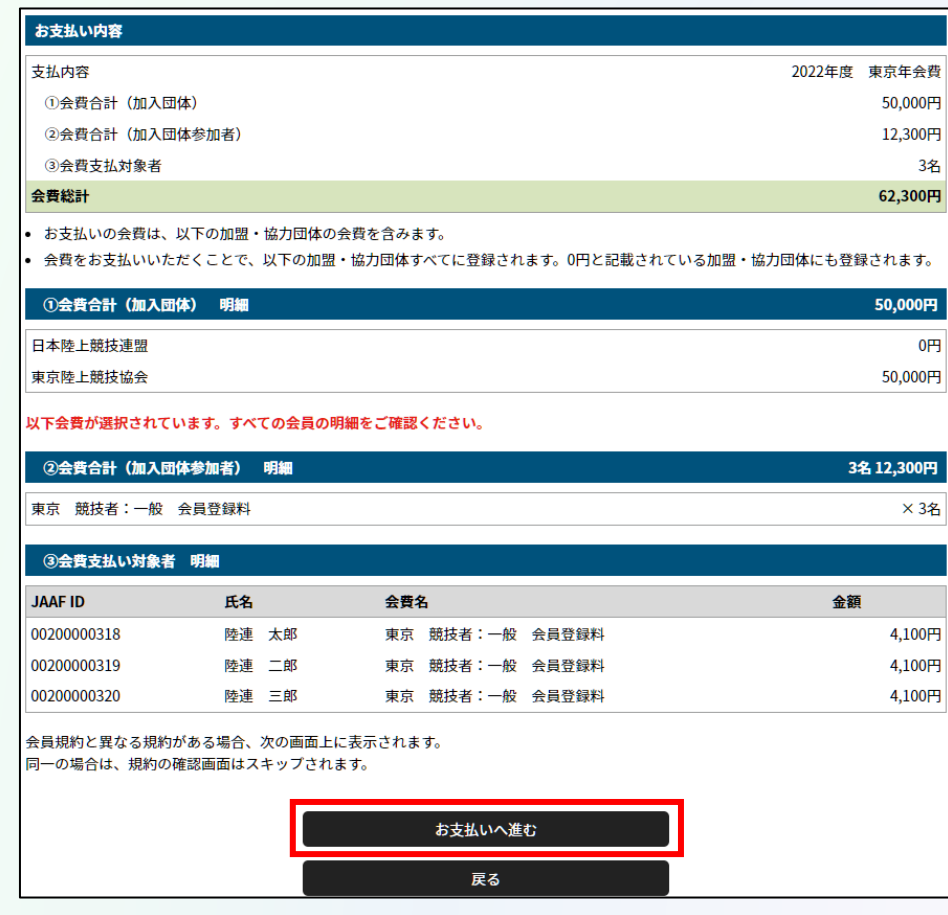

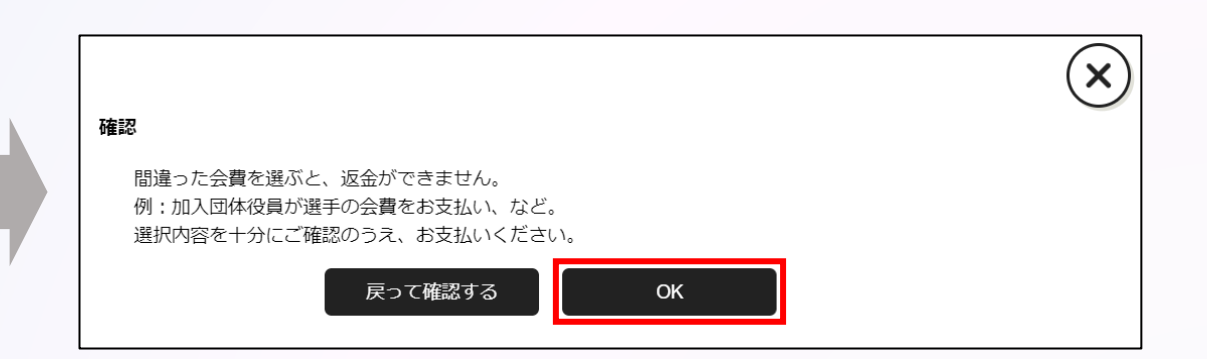

#### **団体管理者の一括決済**

**支払い方法を選択し、「お支払い手続きに進む」をクリック。**

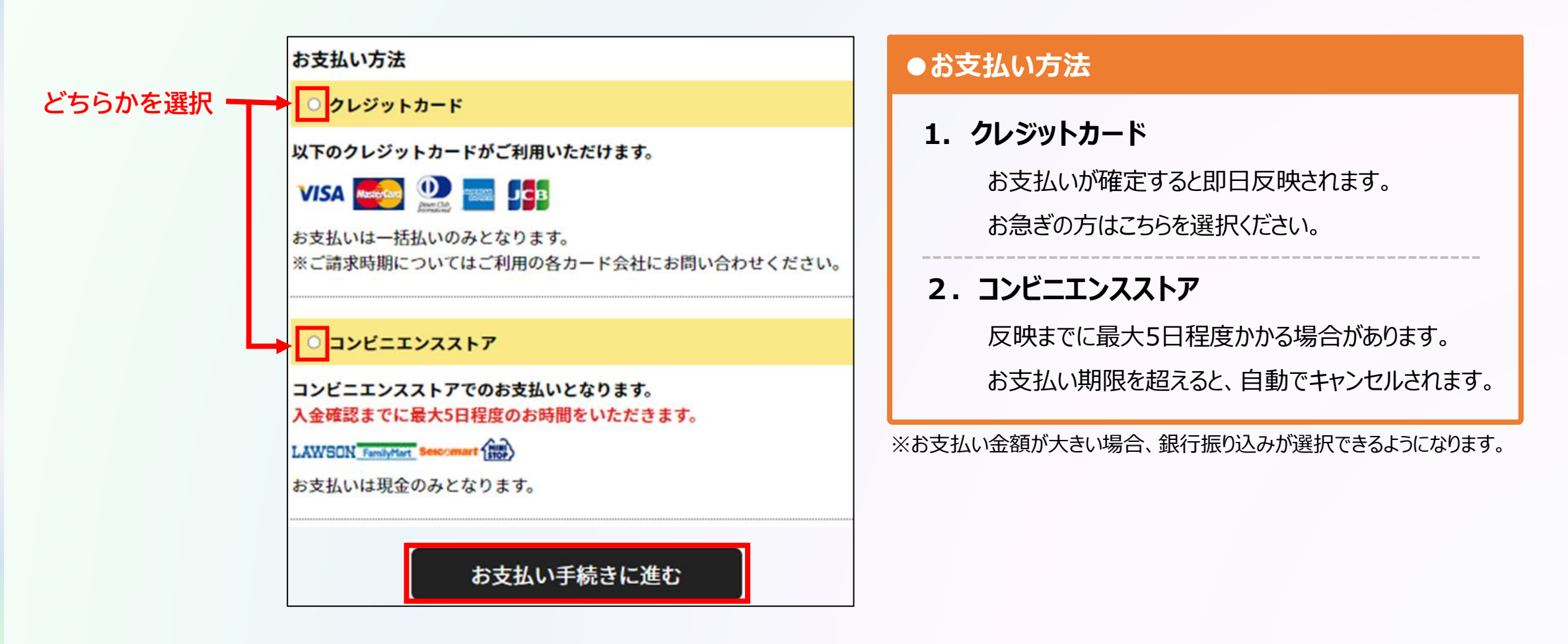

**団体管理者の一括決済**

### **クレジットカード情報の入力 または お支払いで利用するコンビニを選択して 「お支払い手続き内容確認」を選択します。**

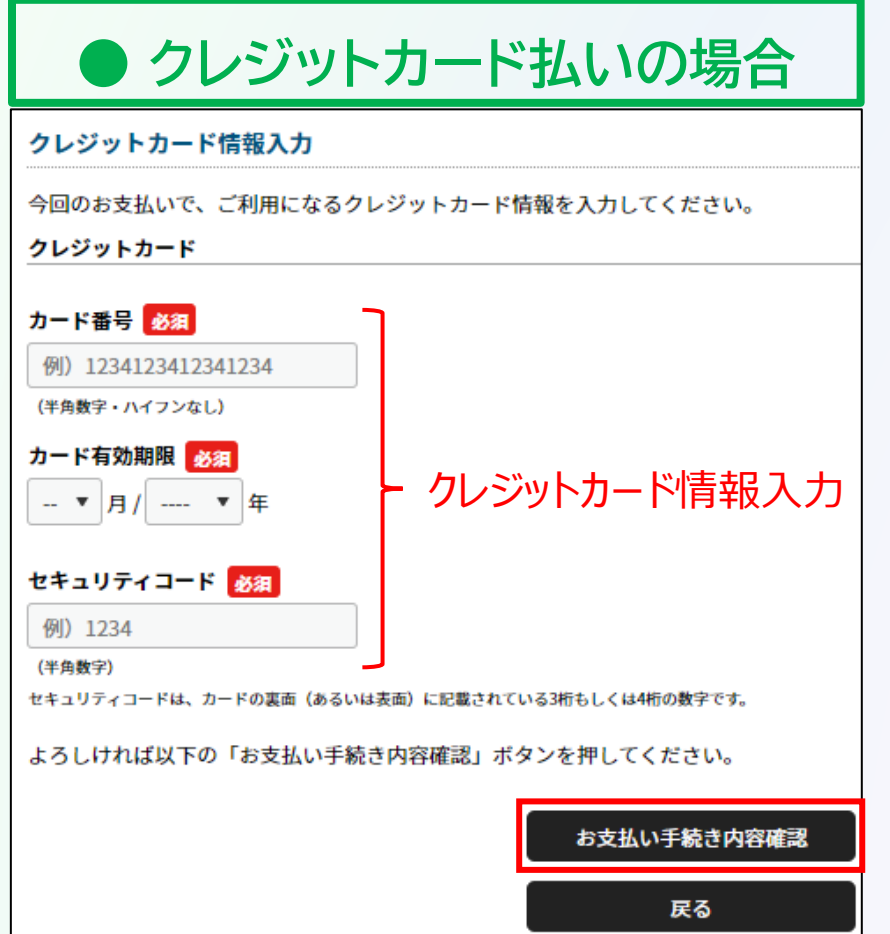

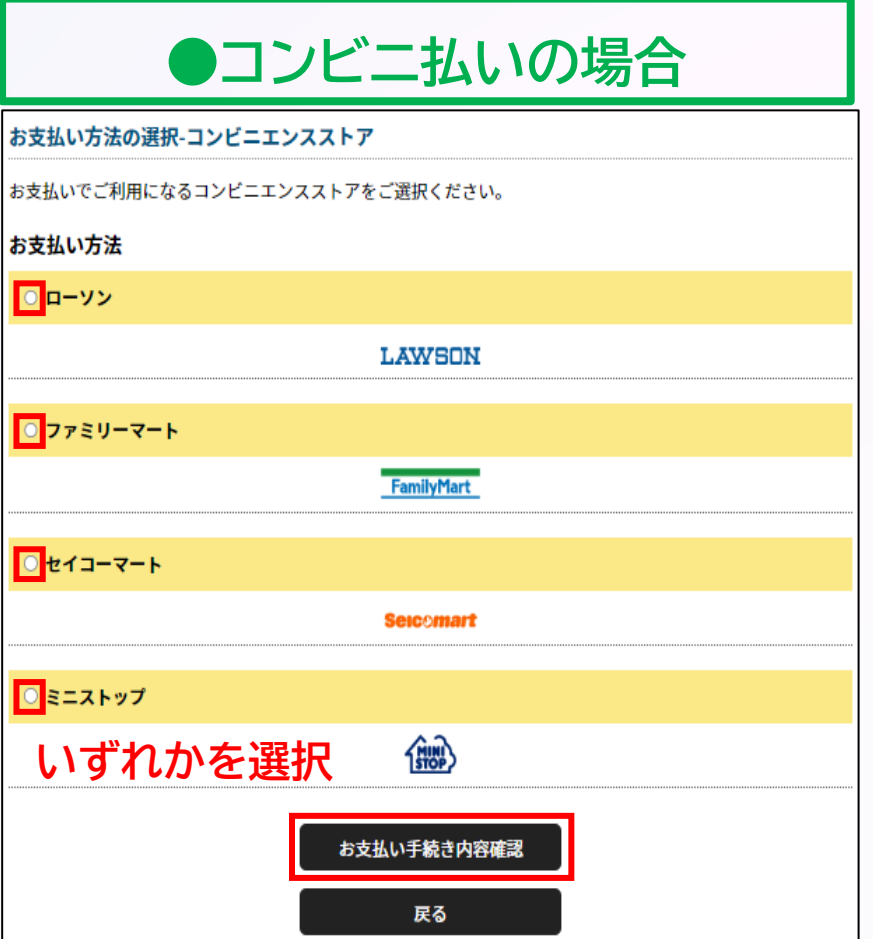

**◎登録料の決済方法について 団体管理者の操作**

#### **団体管理者の一括決済**

### **支払い内容を確認し、問題なければ「お支払い手続き完了」を選択して完了。**

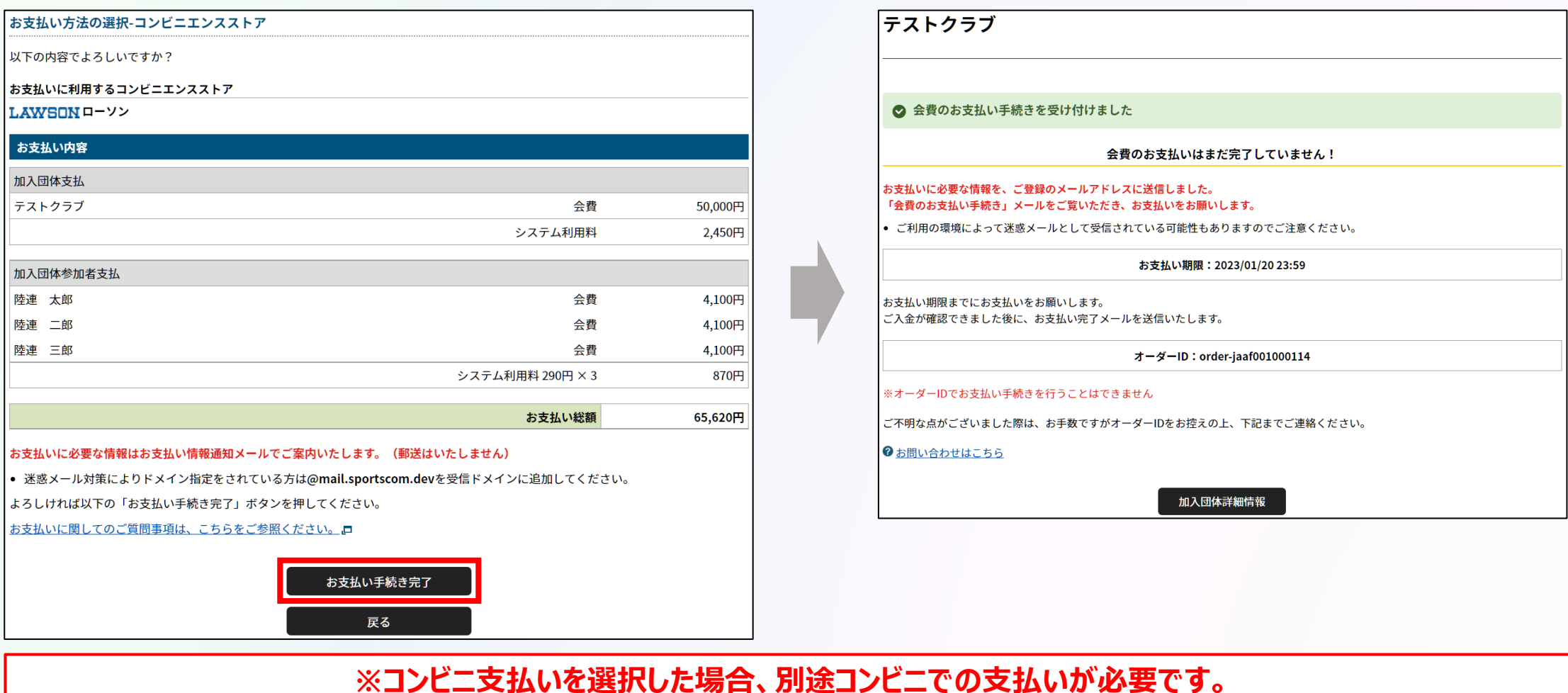

**団体管理者の一括決済**

**コンビニ支払いの場合は、メールに記載の受付/確認番号でお支払い手続きを行ってください。**

### **お支払い手続き完了メール**

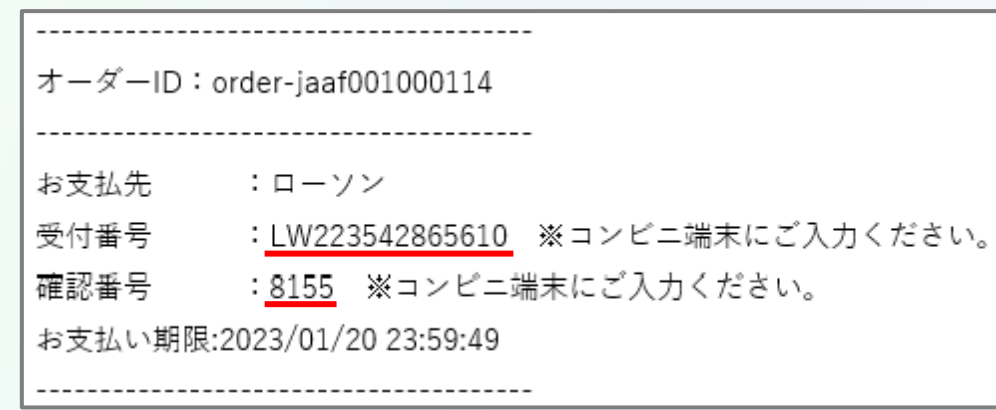

**コンビニ支払いの場合は、 メールに記載の受付番号/確認番号を コンビニの端末に入力して お支払い手続きを行ってください。 ※お支払い期限を過ぎないようご注意ください。**

### **以上で、全ての登録手続き完了です。**

#### **個人登録会員の決済**

### **承認後、「お支払い」から決済に進み、支払内容を選択した上で「次へ」をクリック。**

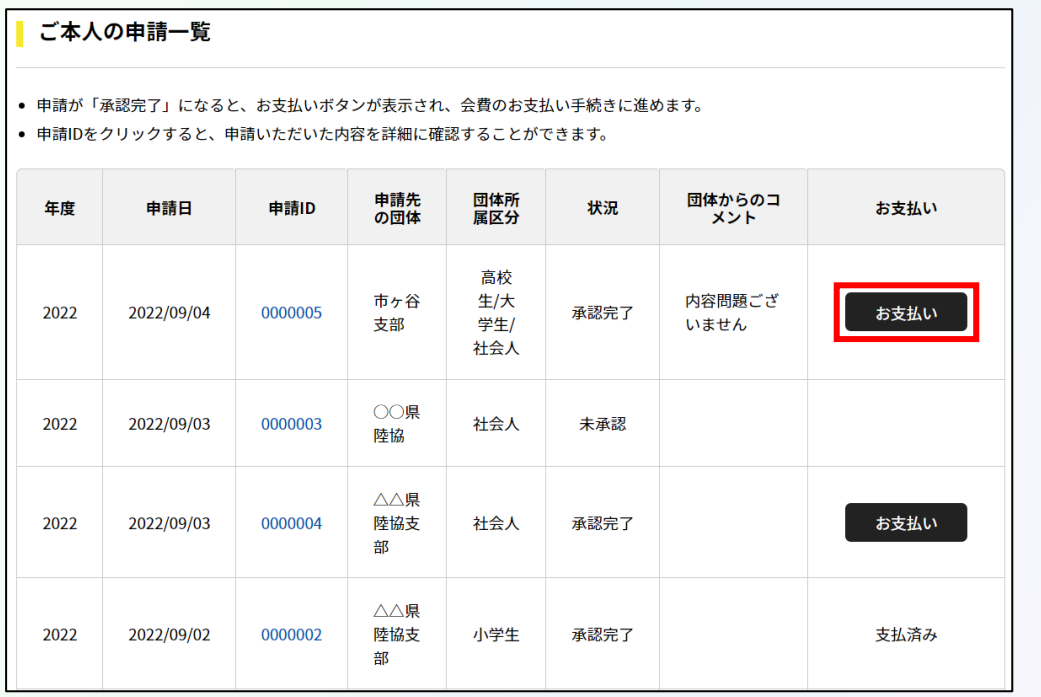

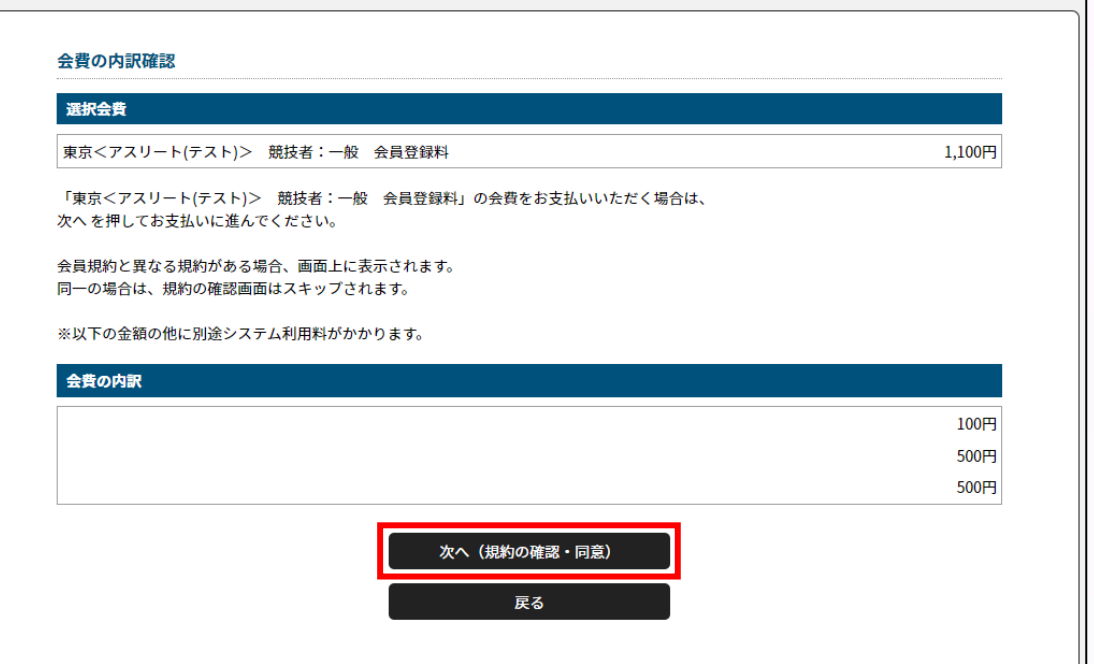

## **◎登録料の決済方法について 個人登録会員の操作**

#### **個人登録会員の決済**

### **支払い方法を選択し、「お支払い手続きに進む」をクリック。**

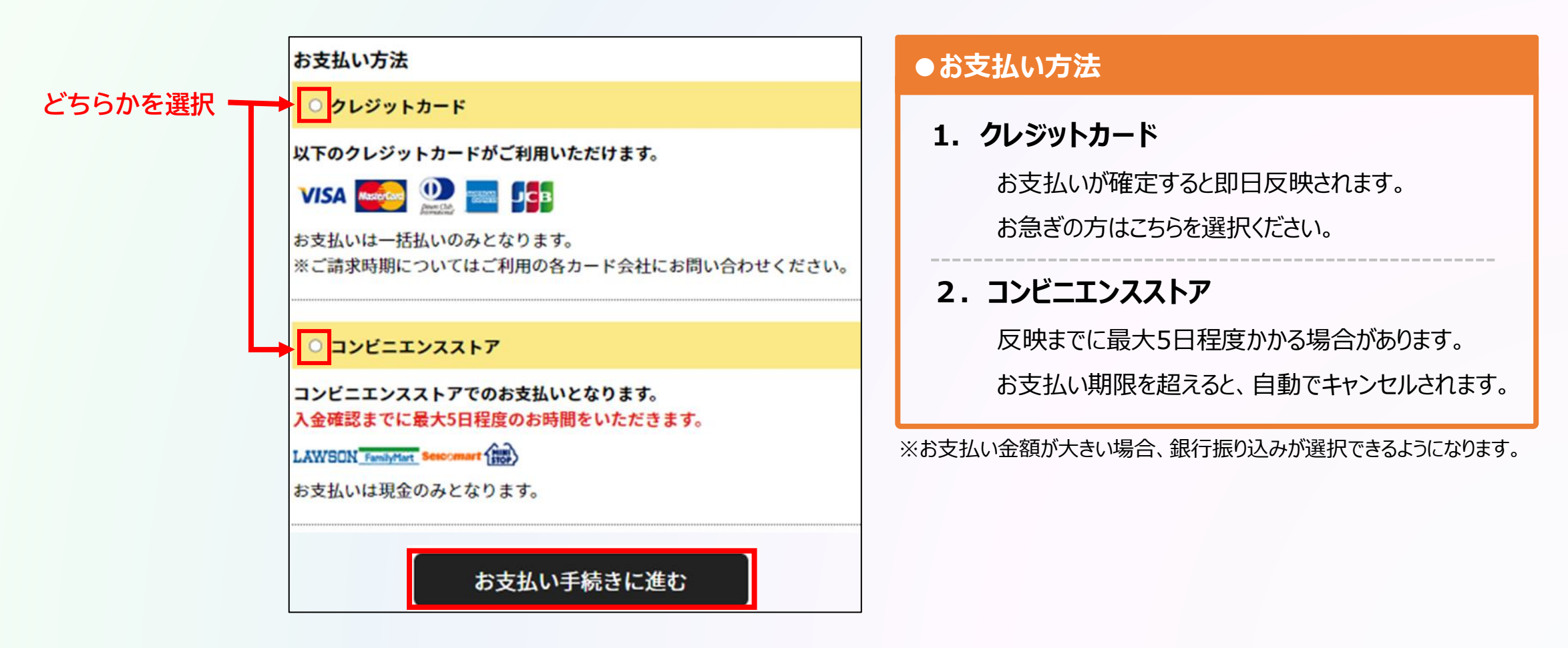

## **◎登録料の決済方法について**

**個人登録会員の決済**

### **クレジットカード情報の入力 または お支払いで利用するコンビニを選択して 「お支払い手続き内容確認」を選択します。**

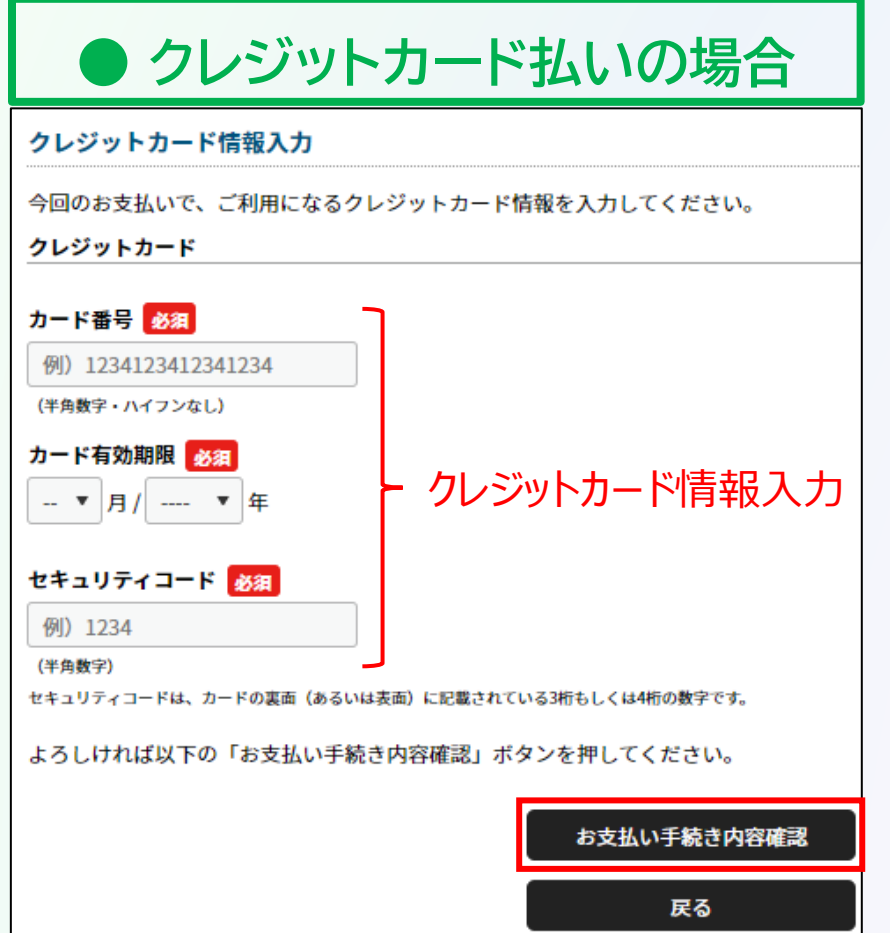

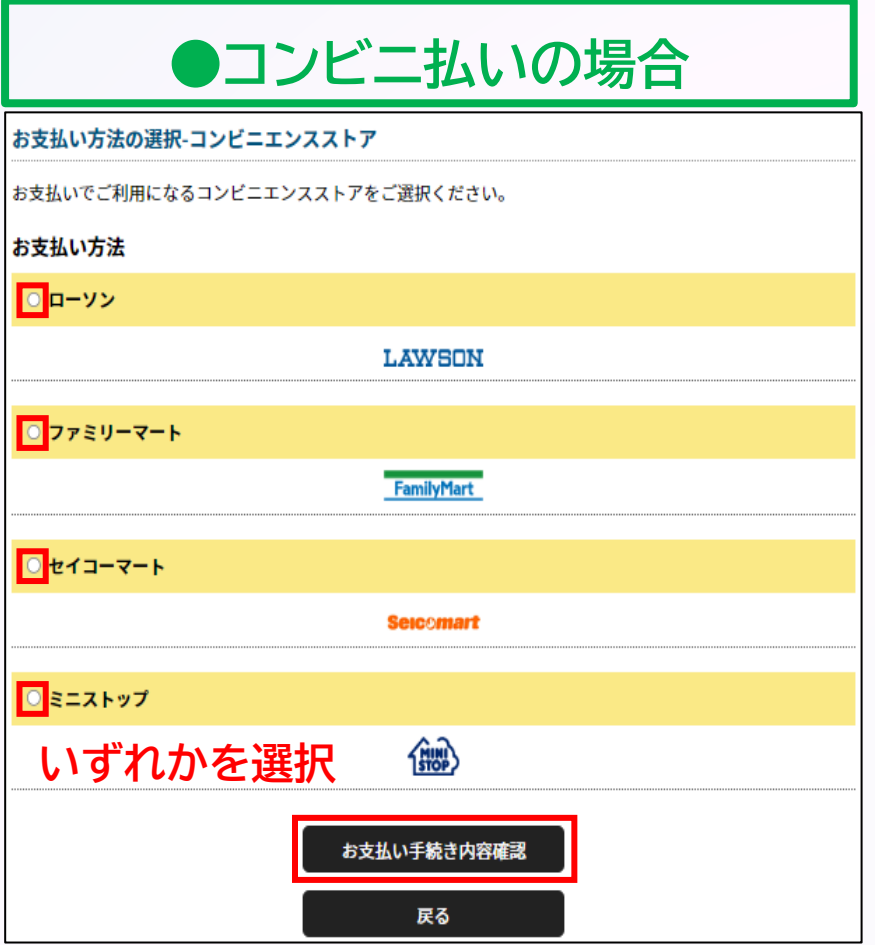

**個人登録会員の操作**

## **◎登録料の決済方法について**

**個人登録会員の決済**

### **クレジットカード情報の入力 または お支払いで利用するコンビニを選択して 「お支払い手続き内容確認」を選択します。**

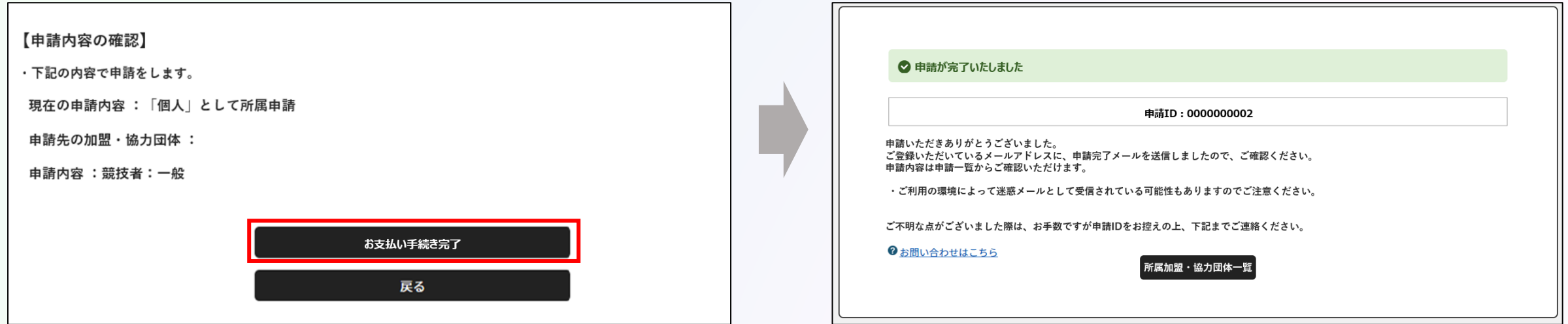

**個人登録会員の操作**

#### **※コンビニ支払いを選択した場合、別途コンビニでの支払いが必要です。**

## **◎登録料の決済方法について 個人登録会員の操作**

**個人登録会員の決済**

**コンビニ支払いの場合は、メールに記載の受付/確認番号でお支払い手続きを行ってください。**

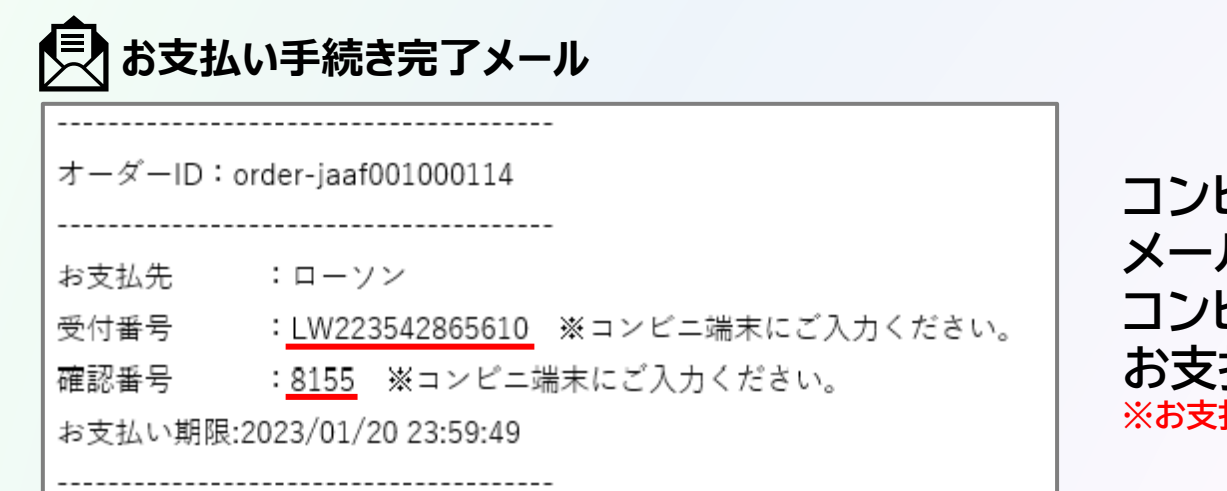

**コンビニ支払いの場合は、 メールに記載の受付番号/確認番号を コンビニの端末に入力して お支払い手続きを行ってください。 ※お支払い期限を過ぎないようご注意ください。**

**以上で、全ての登録手続き完了です。**